# Legal Services for Veterans: Request Payment

How-To: Submit a Payment Request

**LSV Provider Website** 

### Step 1: Log into eGMS

Access eGMS: https://hmlsgrants-va.mod.udpaas.com/s Login.isp

- Your grantee's eGMS point of contact logs into the system
- Enter your email address and password and select the Log In button:

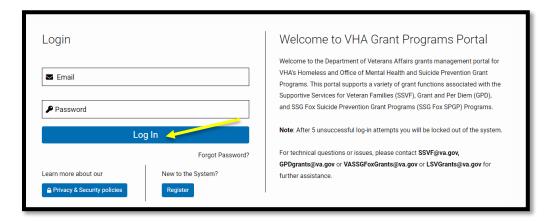

### Step 2: From the Main page, select the LSV Program shortcut

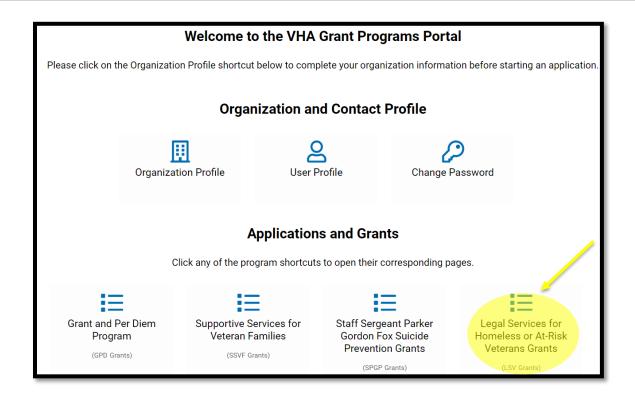

## Step 3: Select the appropriate grant award under My LSV Grants

From the eGMS LSV Grants page look under My LSV Applications & Grants for the Grant ID for which you would like to submit a payment request.

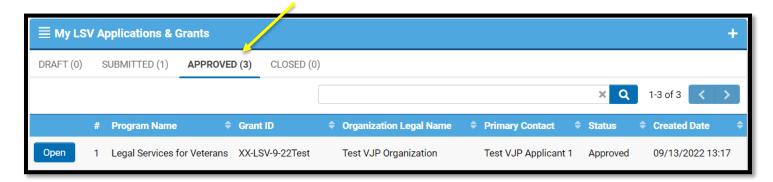

#### Step 4: Navigate to Request Activity tab

When the grant record opens it defaults to the Overview tab. Navigate to the **Request Activity** tab on the far right and select this tab.

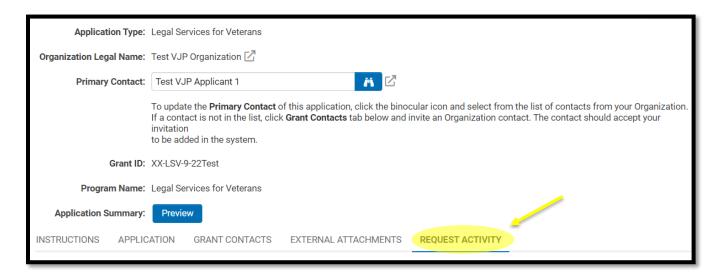

Step 5: From the REQUEST ACTIVITY tab; select Create payment

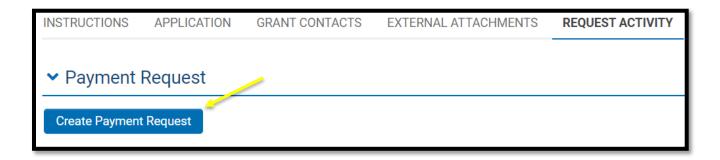

### Step 6: Open Create Payment Request; complete form

Step 6a: Click Save Draft for the Payment Request table button to appear

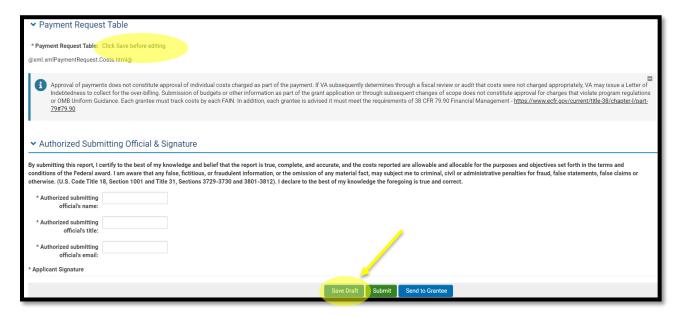

**Step 6b:** Once you Save Draft; you will be able to enter your data into the Payment Request table

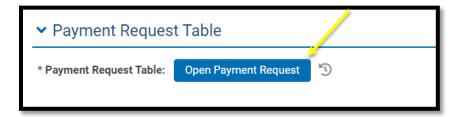

#### Example: You are billing for costs incurred for Quarter 1, August 1 – October 31, 2023.

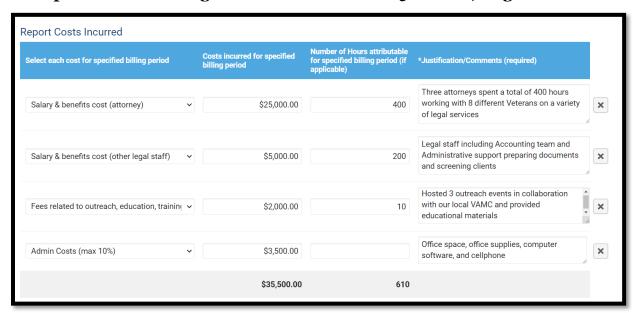

**Step 6c:** Complete the rest of the form; instructions for each field must be followed exactly or the activity will be returned for corrections

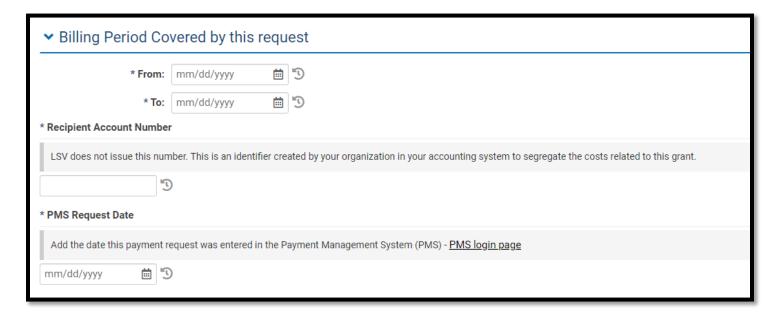

- Billing Period: the date span that you incurred costs included in your request
- Recipient Account Number: An identifier created at the grantee level so that our audit team will be able to tie these costs back into your accounting system
- PMS Request Date: To ensure you've also entered the draw down in the PMS system;
  this system is how the funds will be electronically deposited into your bank account

**Step 6d:** Once certified, save draft, and select "Submit" – **Your request will not come through to our office without this step\*** 

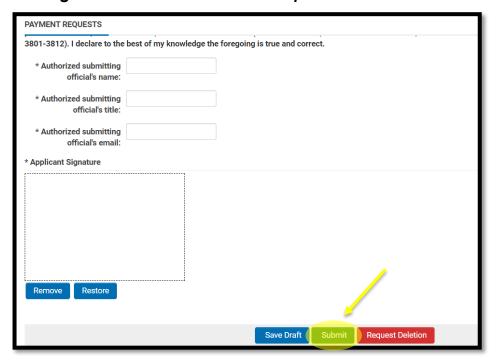

After submitting the payment request, navigate to the main page (shown in step 2) and go to your MY LSV Tasks, your activity/task will indicate **Submitted** status.

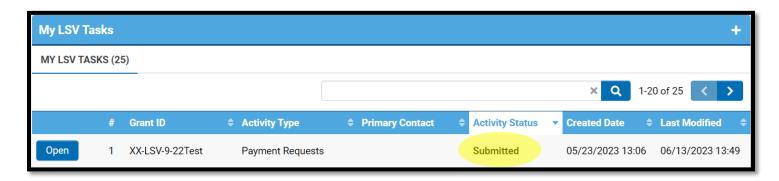

LSV program staff will review your request and reach out to the identified point of contact if there are questions/issues.

#### Step 7: Approval; activity complete

Grantees will only be notified if corrections are needed, otherwise, it will be reviewed and accepted for payment. Grantees will see the request updated to *Approved* status under "My LSV Tasks" AND our office will process the corresponding payment request in HHS.

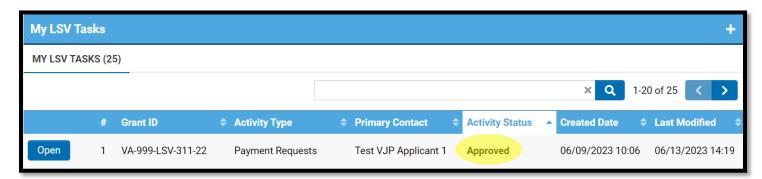

\*For future payment requests, complete another Create Payment Request activity/task.